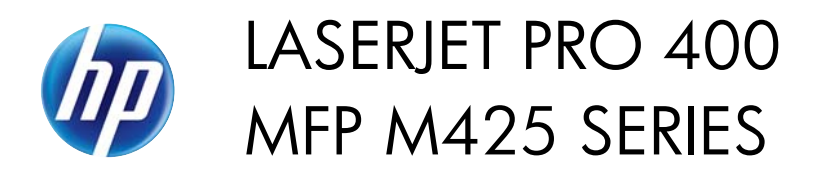

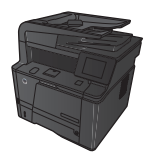

## **Scan to a network folder**

Use the product control panel to scan a file to a folder on the network.

**NOTE:** In order to use this feature, the product must be connected to a network and the scan feature must be configured using the HP Embedded Web Server.

- **1.** Load the document onto the scanner glass or into the document feeder.
- **2.** From the Home screen on the product control panel, touch the Scan button.
- **3.** Touch the Scan to Network Folder item.
- **4.** In the list of network folders, select the folder to which you want to save the file.
- **5.** The control panel screen displays the scan settings.
	- If you want to change any of the settings, touch the Settings button, and then change the settings.
	- If the settings are correct, go to the next step.
- **6.** Touch the Scan button to start the scan job.

1